# @karnil

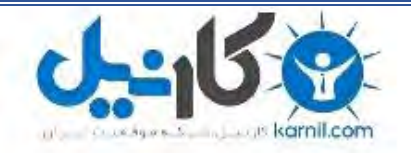

**کارنیل، بزرگترین شبکه موفقیت ایرانیان می باشد، که افرادی زیادی توانسته اند با آن به موفقیت برسند، فاطمه رتبه 11 کنکور کارشناسی، محمد حسین رتبه86 کنکور کارشناسی، سپیده رتبه 3 کنکور ارشد، مریم و همسرش راه اندازی تولیدی مانتو، امیر راه اندازی فروشگاه اینترنتی،کیوان پیوستن به تیم تراکتور سازی تبریز، میالد پیوستن به تیم صبا، مهسا تحصیل در ایتالیا، و..... این موارد گوشه از افرادی بودند که با کارنیل به موفقیت رسیده اند، شما هم می توانید موفقیت خود را با کارنیل شروع کنید.**

**برای پیوستن به تیم کارنیلی های موفق روی لینک زیر کلیک کنید.**

## *[www.karnil.com](http://www.karnil.com/)*

**همچنین برای ورود به کانال تلگرام کارنیل روی لینک زیر کلیک کنید.**

*https://telegram.me/karnil*

خَس علی هُجَری پر, http://alipowerpoint.blogfa.com. او آهه تا این آهن تا آهه آها تا این آهن تا این مهری نسخه کاس<br>تا موری تا مهری تا جای تا تا این مهری تا تا خای تا خای تا خای تا می تا به آهن تا سخت تا آهن تا تا تا این مهر

یکانی<mark>ل</mark>

« بسم الله الرّمين الرّميم »

کاموزش تصویری کار با پاور پینت 2007 و 2010 برای مبتدی ها

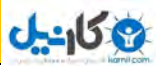

علی موری پور http://alipowerpoint.blogfa.com **آهوزش کار با پاورپینت های 2007 و 2010** 

با عرض پوزش از شما ممكن است بعضی موارد كفته شده در دو پاورپینت 2007 و 2010 با هم فرق کننر امّا در بیش تر مواقع سعی شره دو مورد متفاوت مِرا از هم گفته شونر .

## اگر هر گونه اشکالی داشته یا غلطی یا این که غلط املایی مشاهره کردید متماً به ایمیل من alimehdipour59@gmail.com ایمیل کنید تا نسفه ای جدید با ویرایش تویّه شود.

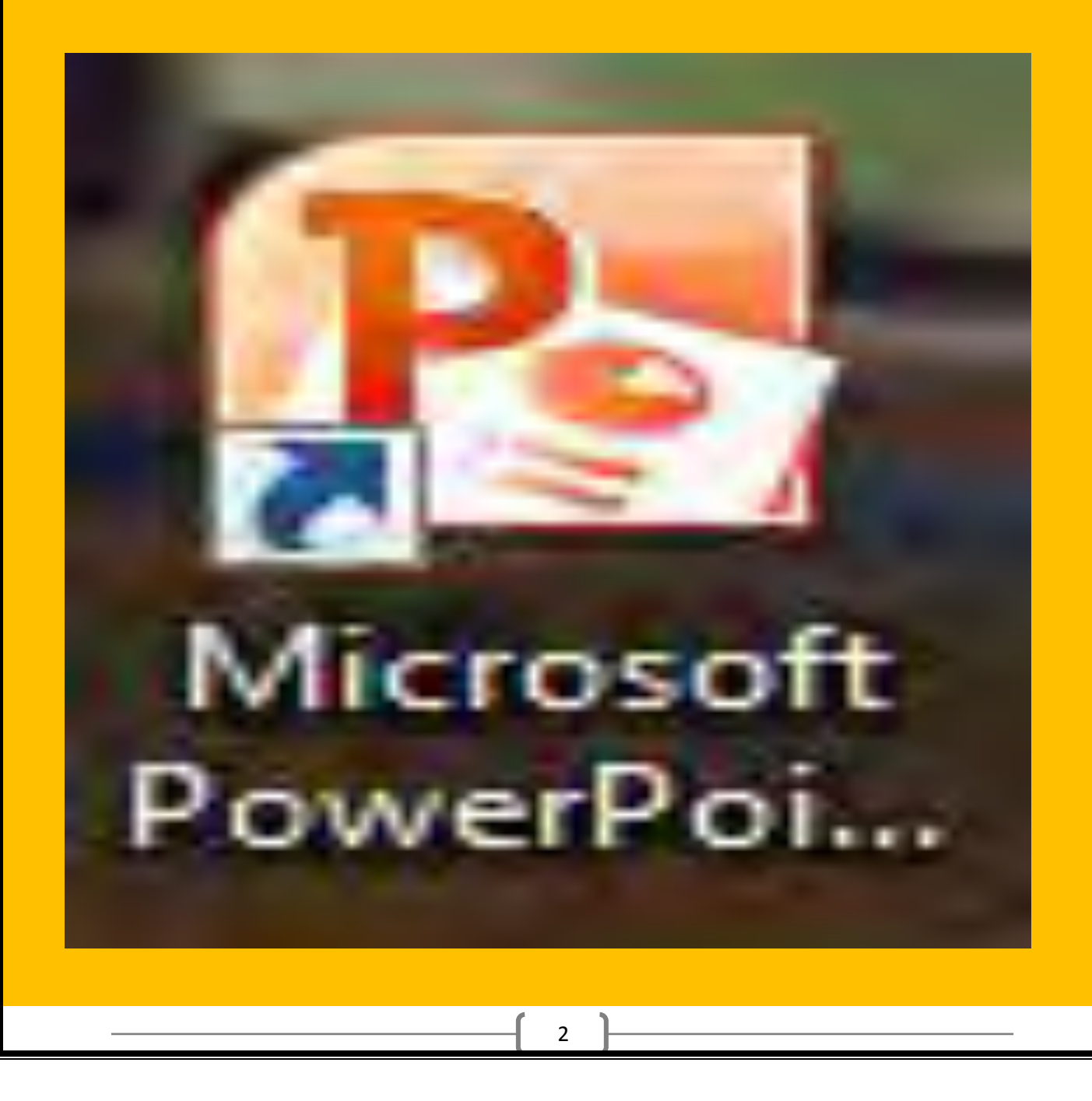

علی موری پور http://alipowerpoint.blogfa.com **آهوزش کار با پاورپینت های 2007 و 2010** 

در گوشه سمت چپ پاورپینت یک شکل چوار رنگ وجود دارد ( 2007 ) روی آن کلیک کنید ( در پاورپینت <mark>2010</mark> روی فایل کلیک شود ) کزینه PowerPoint Options ( در پاورپینت روی option رَدِه شَور ) را بزنیر و به قسمت Save برویر در مربعی که تیک زده $\frac{10}{2010}$ شره و عر<sub>د</sub>ی نوشته شره اگر شما تیک مربّع را برداریر به معنای این است که شما نمی خواهیر پاورپینت شما خودکار از طرف کامپیوتر Save گردد و اگر تیک را هم بزنید می توانید عدد کناری که به هعنای Save <sub>در</sub> ... دقیقیه شود را عوض کنید یعنی می فواهید که کامپیوتر در مدت زمانی که شما هعیّن کرده اید خودکار پرونده مورد نظر را دَفیره سازد .

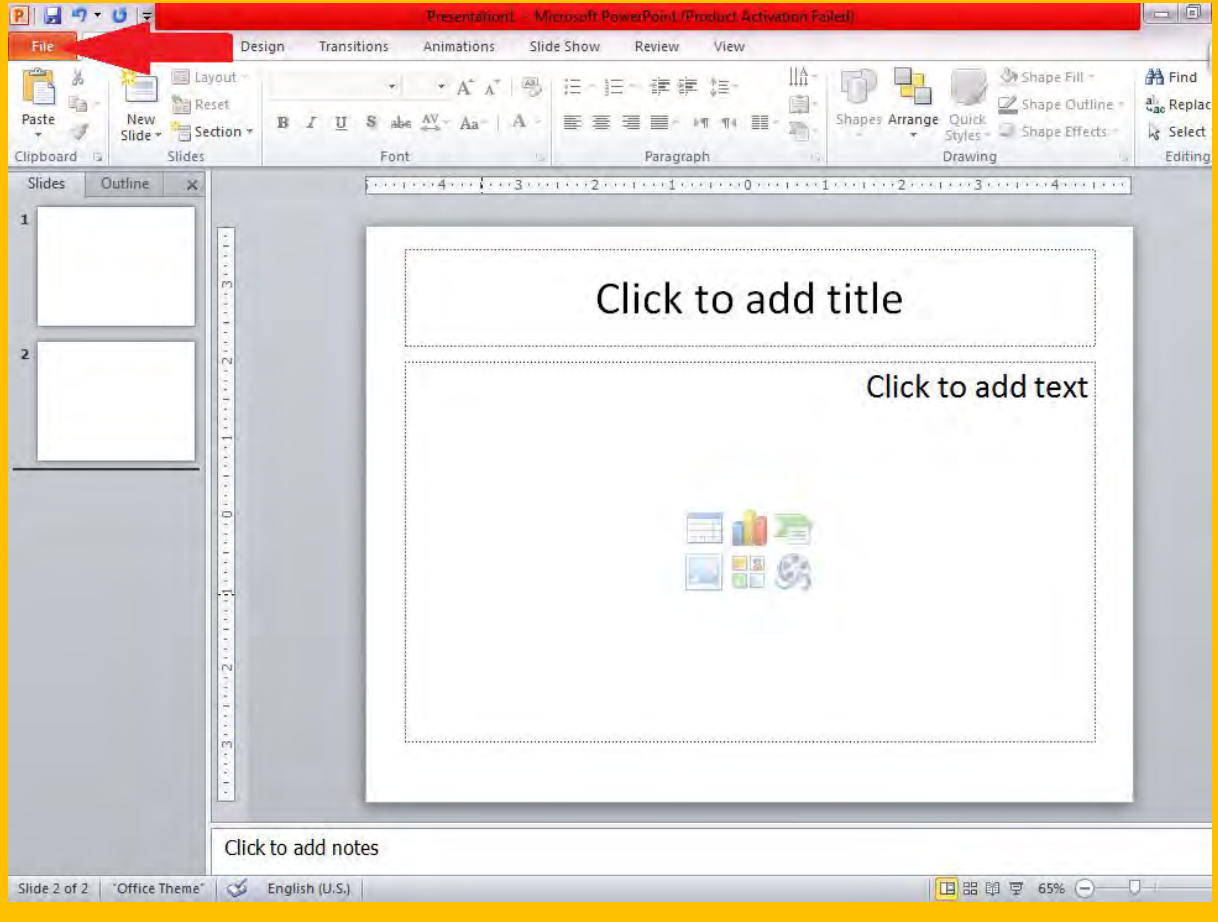

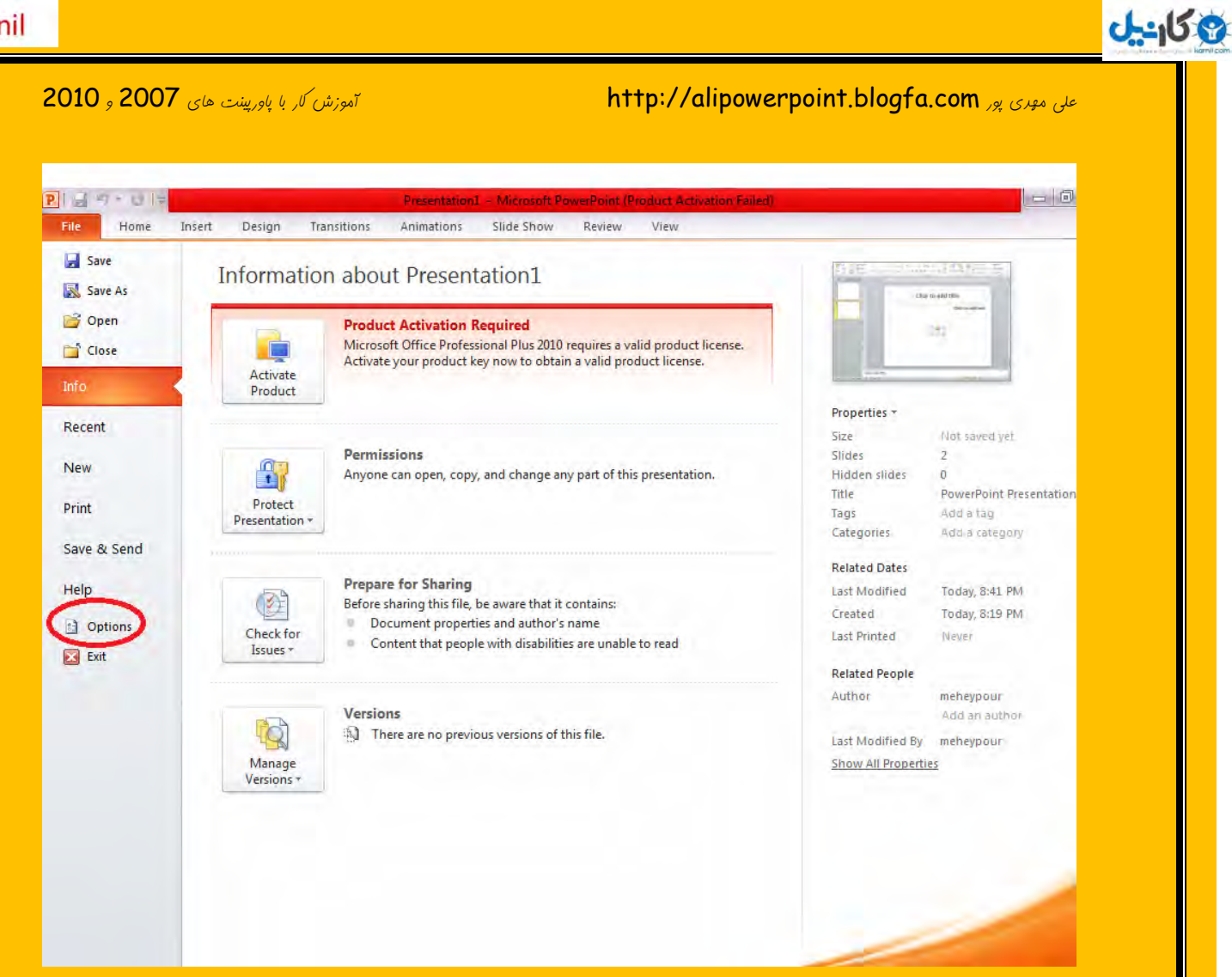

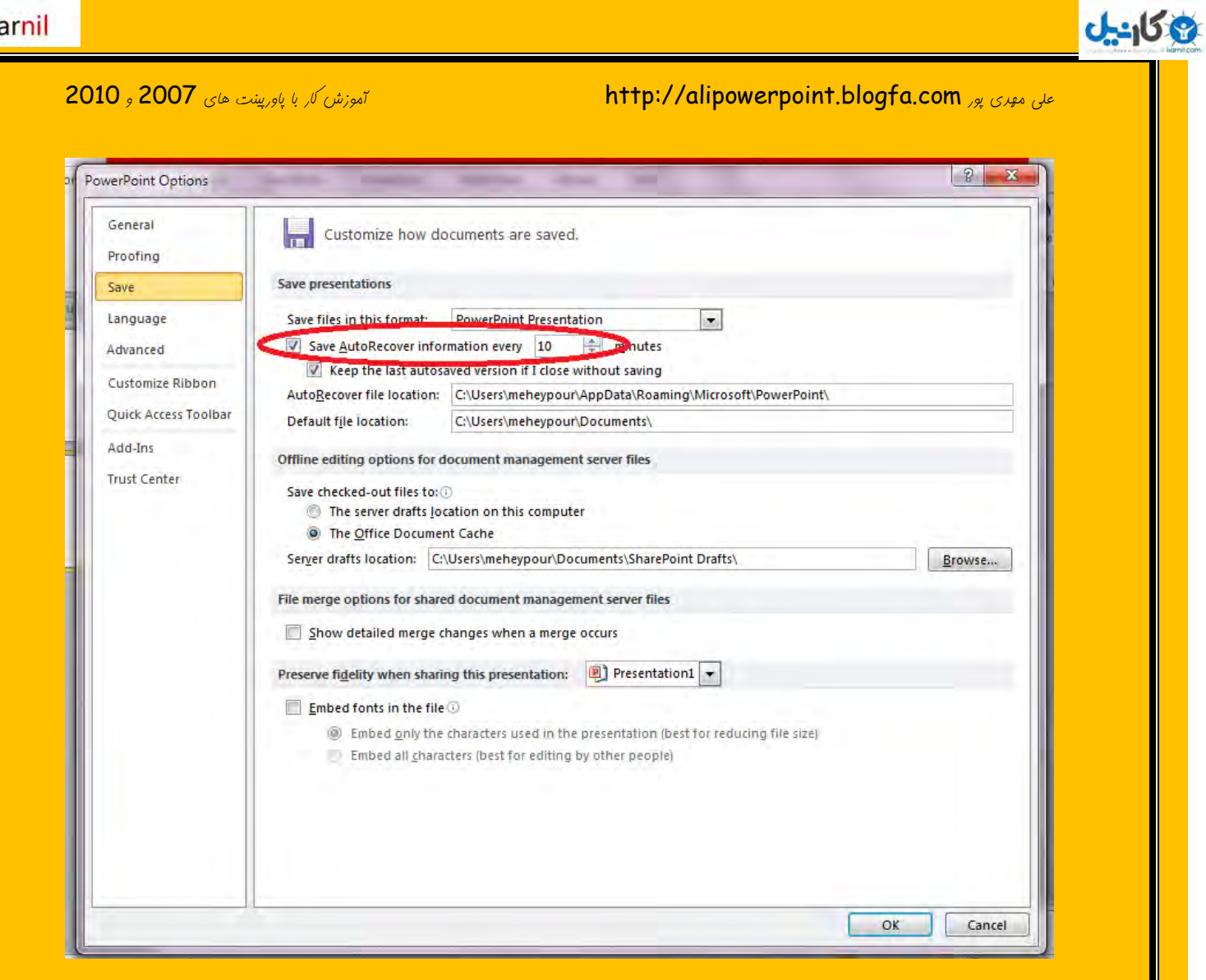

در قسمت Advanced شما می توانید بسیاری از موارد را به دلفواه خود عوض کنید .

در صفحهِ ی اصلی پاورپینت و در سر برگ Home در قسمت سمت چپ می توانید چیزی را . ایس Cut, Copy, Paste

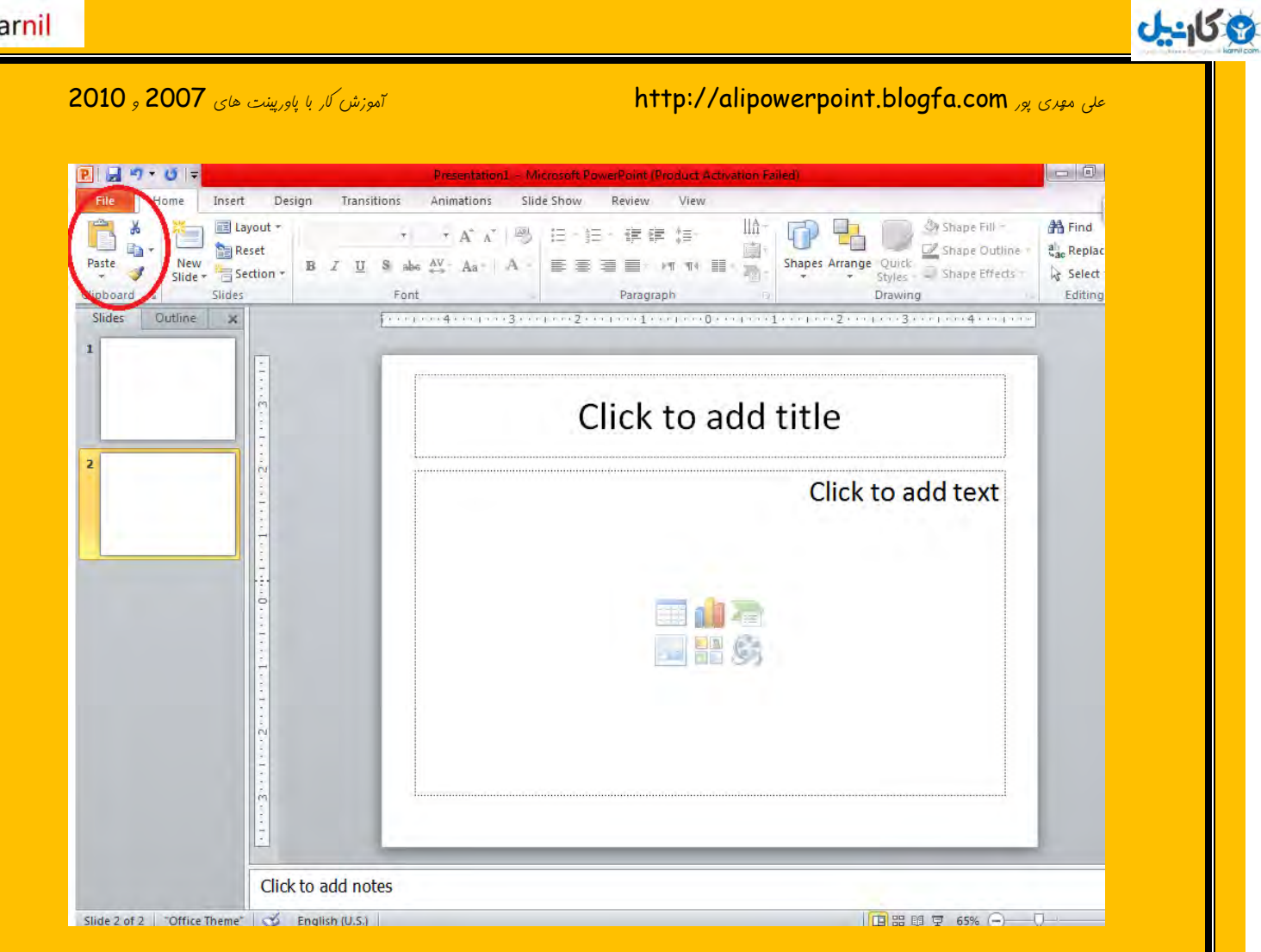

در قسمت New Slide شما می توانید اسلاید بتریدی را با توجه به میل خود ایجاد کنید و در قسمت Layout می توان ع*الت اسلاید را عَوض کرد و در قسمت Rese*t هی می توان اسلایر تغییر یافته را دوباره به عالت اوّل بازکردانید و در نهایت در قسمت Delete هی می توان اسلایر مورد نظر را مزف نمود .

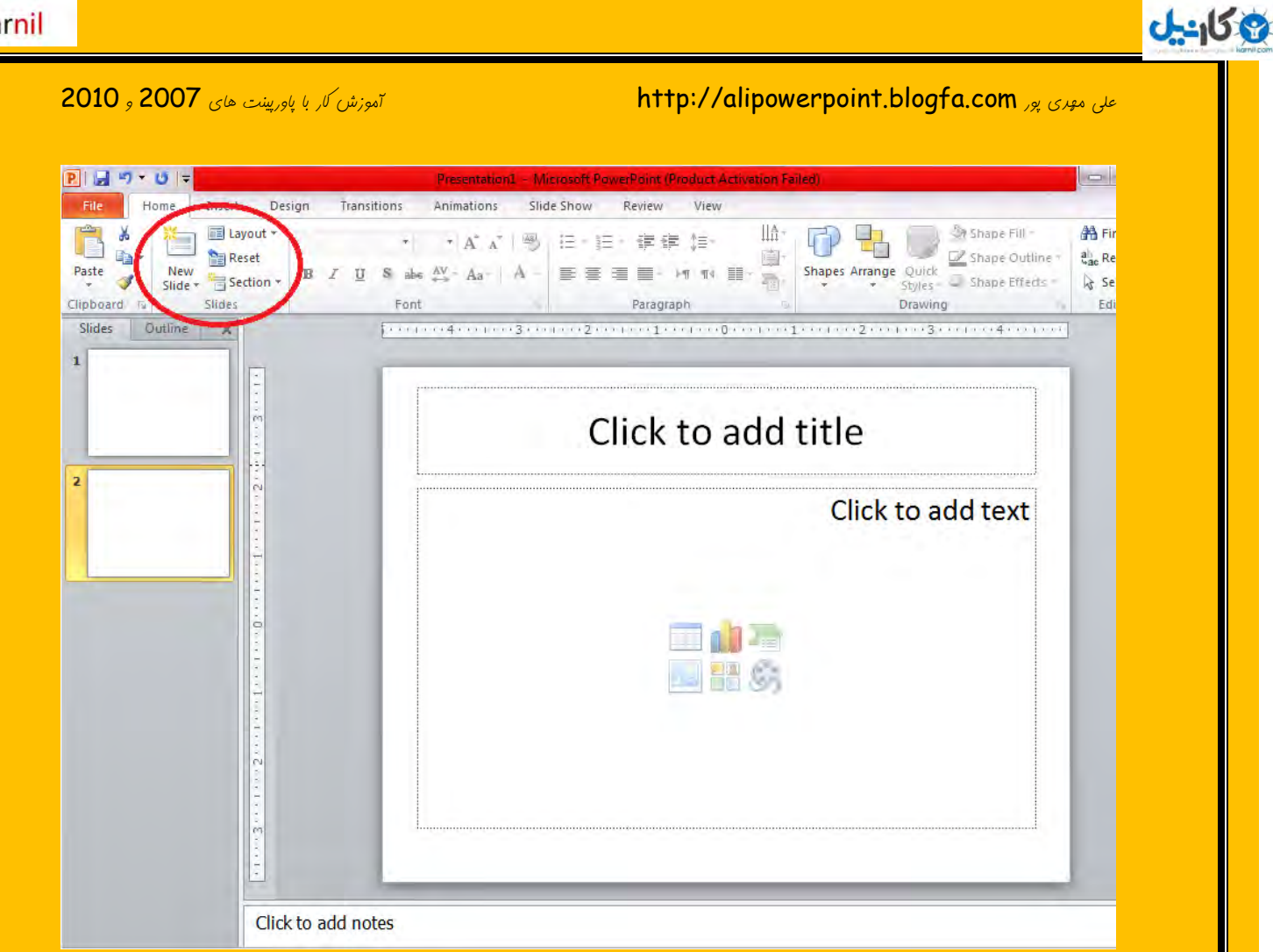

در قسمت Font می توان شکل و اندازه ی فط مورد نظر را تغییر داد و اگر قسمتی از متن را  $\,$ انتفاب کنید و بر روی  $\, {\sf B} \,$  در قسمت  $\, {\sf Font} \,$ کلیک کنید قسمت مورد نظر به عالت صفیح در می آید و اگر روی  $\bm{U}$  کلیک کنید قسمت مورد نظر به عالت زیر غط دار در می آید و اگر روی  $\bm{T}$  کلیک کنید قسمت مورد نظر به عالت مورّب در می آید و اگر روی عبارت abc که یک غط روی آن کشیره شره کلیک کنیر قسمت مورد نظر به هالتی که روی کلمه مورد نظر غط کشیره شره باشر در می آیر و اگر روی  $\, {\bf S} \,$  کلیک کنیر قسمت مورد نظر بِه مالت سایِه دار در می آید . مرف  $\, {\bf A} \,$ که زیر آن خط قرمز کشیره شره نشان <sub>د</sub>هنره <sub>ب</sub>نگ است و شما اگر قسمتی از متن را انتفاب کنیر و بفواهیر به رنگ  $\mu$ دیگری در بیاورید می توانید روی فلش کوپک کنار مرف  ${\mathsf A}$  کلیک کنید و رنگ مورد نظر را انتفاب کنید در قسمت Aa می توان مالت مرف های کومِک بزرگ انگلیسی را به میل خودمان تغییر دهیم به این صورت که روی فلش کنار مرف Aa کلیک کرده و با توجه به مالت ها ، مالت مورد نظر را

#### علی موری یو, http://alipowerpoint.blogfa.com. اتموزش کار با یاورپینت های 2007 و 2010

9 کانیل

انتفاب می کنیم . در قسمتی که دو مرف  ${\boldsymbol A}$  نوشته شره و یکی از دیگری کومِکتر است اگر قسمتی از هتن را انتفاب کرده و روی مرف بزرگتر بزنیع مرف یک درجِه بزرگ و اگر روی مرف کومِکتر مرف یک درجِه کوچک می شود . در قسمتی که عکس یک پاک کن کشیره شده است اگر روی پاک کن کلیک کنیم تمام فرمت ها از رست می روز و مزف می شوند .

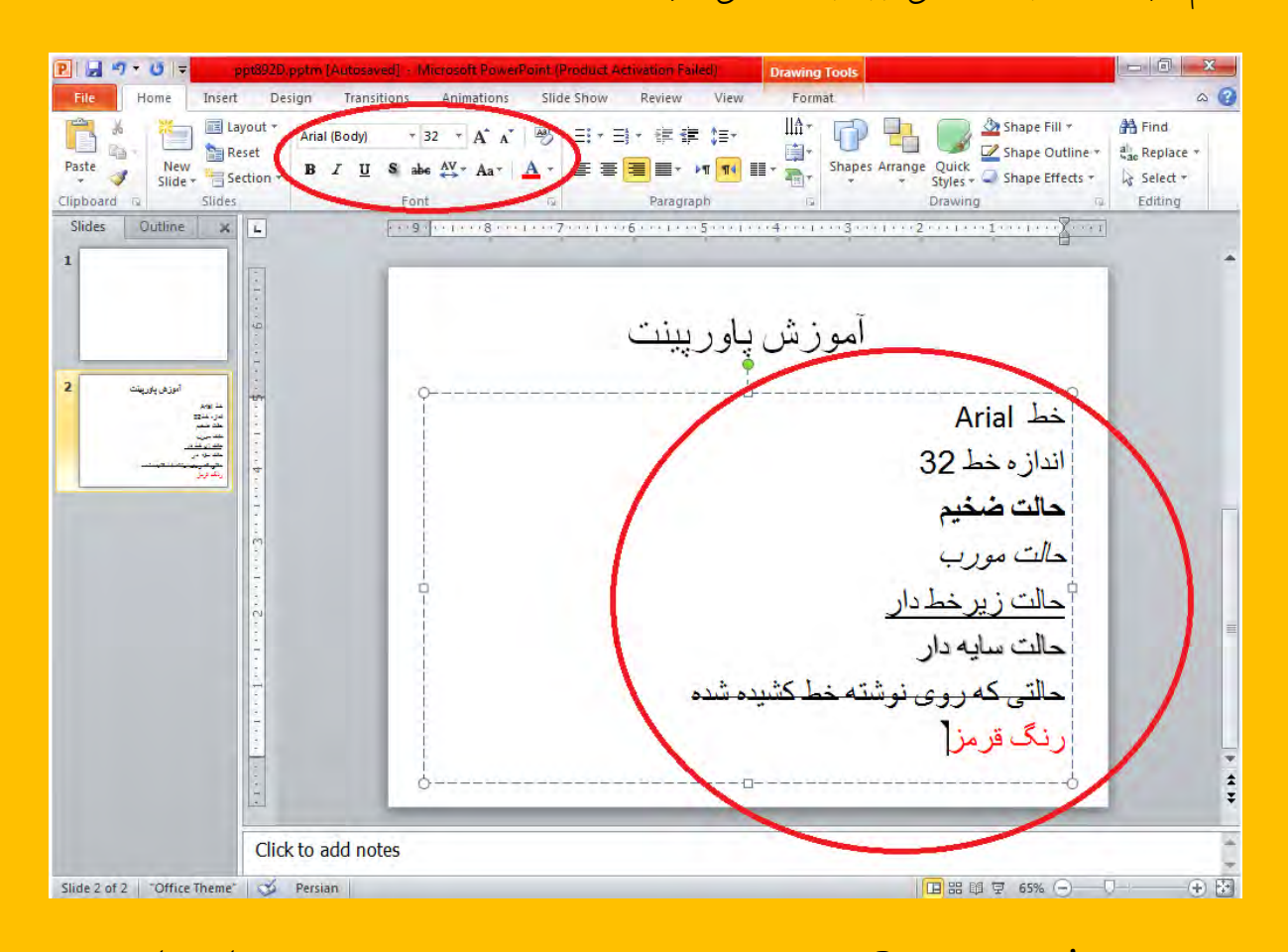

در قسمت <mark>Paragraph</mark> می توان متر، مورد نظر را به مالت های دلفواه مرتّب کرد . اگر شما بفواهید چنر چیز را بنویسید و عرد یا شکلی در کنار آن قرار دهید اگر می خواهید اعراد در پشت نوشته های شما قرار گیرد شکلی که اعزاد یک و دو و سه را دارد قبل از نوشتن انتفاب کرده و اگر می خواهید شکلی مثل تیک را قبل از نوشته هایتان بیاوریر بایر روی شکلی که سه نقطه دارد کلیک کنیر و اگر از شکل های موجود خوشتان نیامد می توانید روی نوشته ی Bullets and Numbering در پایین کادر باز شده کلیک کنید و سپس گزینه  $\blacksquare$ Customize را انتفاب کنید و در پنجره ی باز شده شکل مورد نظر را انتفاب کنید . چیز دیگری که در پاورپینت بیش تر به درد ما می خورد شکلی است که دو

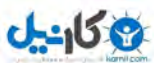

علی موری پور http://alipowerpoint.blogfa.com. ان تاموزش کار با پاوریینت های <mark>2007 و 2010 آ</mark>

فلش کنار چند فط کشیره شره یکی به سمت بالا و دیگری به سمت پایین با کلیک کررن روی این شکل هی توان فاصله ی خط ها را تعیین نمود گزینه دیگری که در قسمت پاراگراف مشاهره می کنیر این شکل است ¶ است که اگر شما می خواهیر فارسی تایپ کنیر بایر شکل سمت راست را بزنیر و شکل های کناری آن نشان رهنره ی این است که متن به صورت راست چین ، وسط چین ، چپ چین یا  $\mu$ الت های دیگر قرار بگیرد . با کلیک بر روی  $\bf{Text}\; Direct$  هی توان جهت نوشتن را تغییر داد .

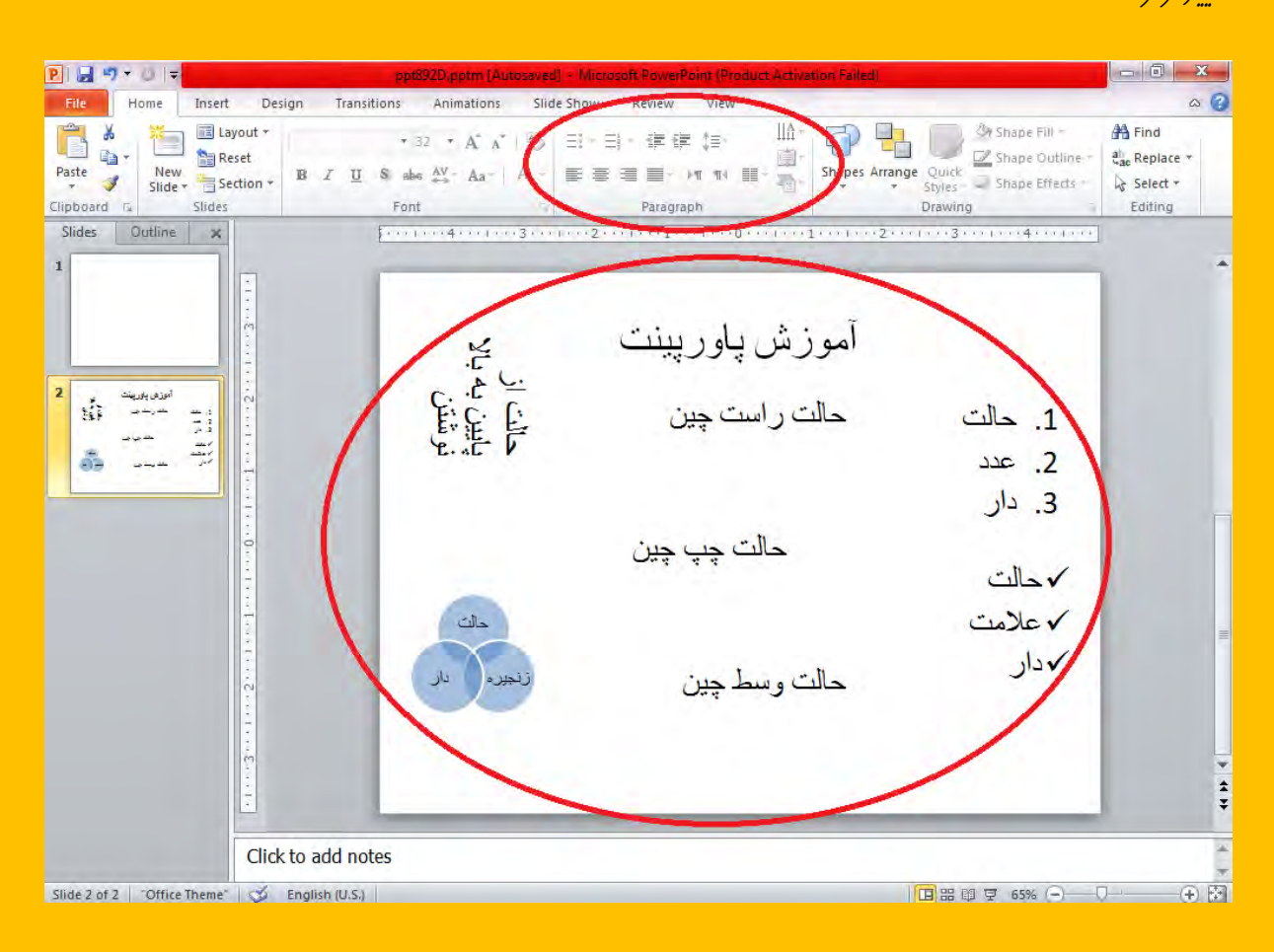

در قسمت <mark>Drawing <sub>ه</sub>ی توان کار های بسیار زیادی انبام داد مثلاً با کلیک بر روی</mark>  $S_{\rm tot}$ هی تَوان شکلی را انتفاب نَمود . کلیک کردن روی Quick Styles می تَوان حالت متین نوشته شده را عوض کرد . اگر روی شکل مورد نظر کلیک کنید و روی **Shape Fill** بزنید رنگ شکل مورد نظر تغییر می یابر و اگر روی Shape Outline کلیک کنید <sub>ر</sub>نگ دور ش*کل تغییر می یابر .* 

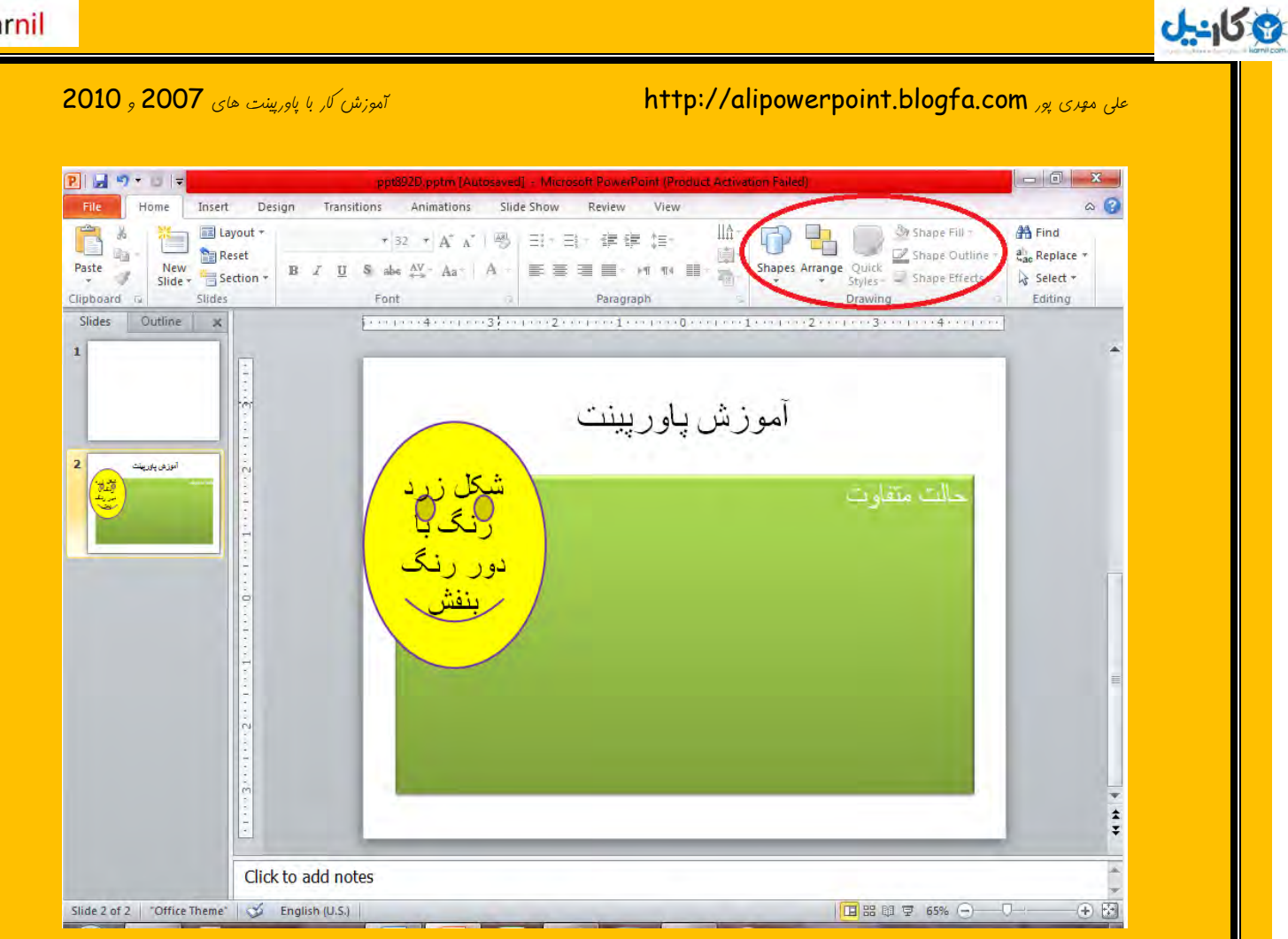

در قسمت Editing می توان روی Find کلیک کرد و کلمه ی مورد نظر را نوشت و به جست و جوی آن پرداخت . اگر شما یک متن را نوشته ایر و در آن کلمه " کامپیوتر " را به کار برده اید امّا بعداً تصمیم می گیرد که این کلمه را به " رایانه " تغییر دهید می توانید گزینه Replace را انتفاب کرده و ابتدا کلمه کامپیوِتر را نوشته و در قسمت دوّم کلمه رایانه را بنویسید تا تغییر پیدا کند .

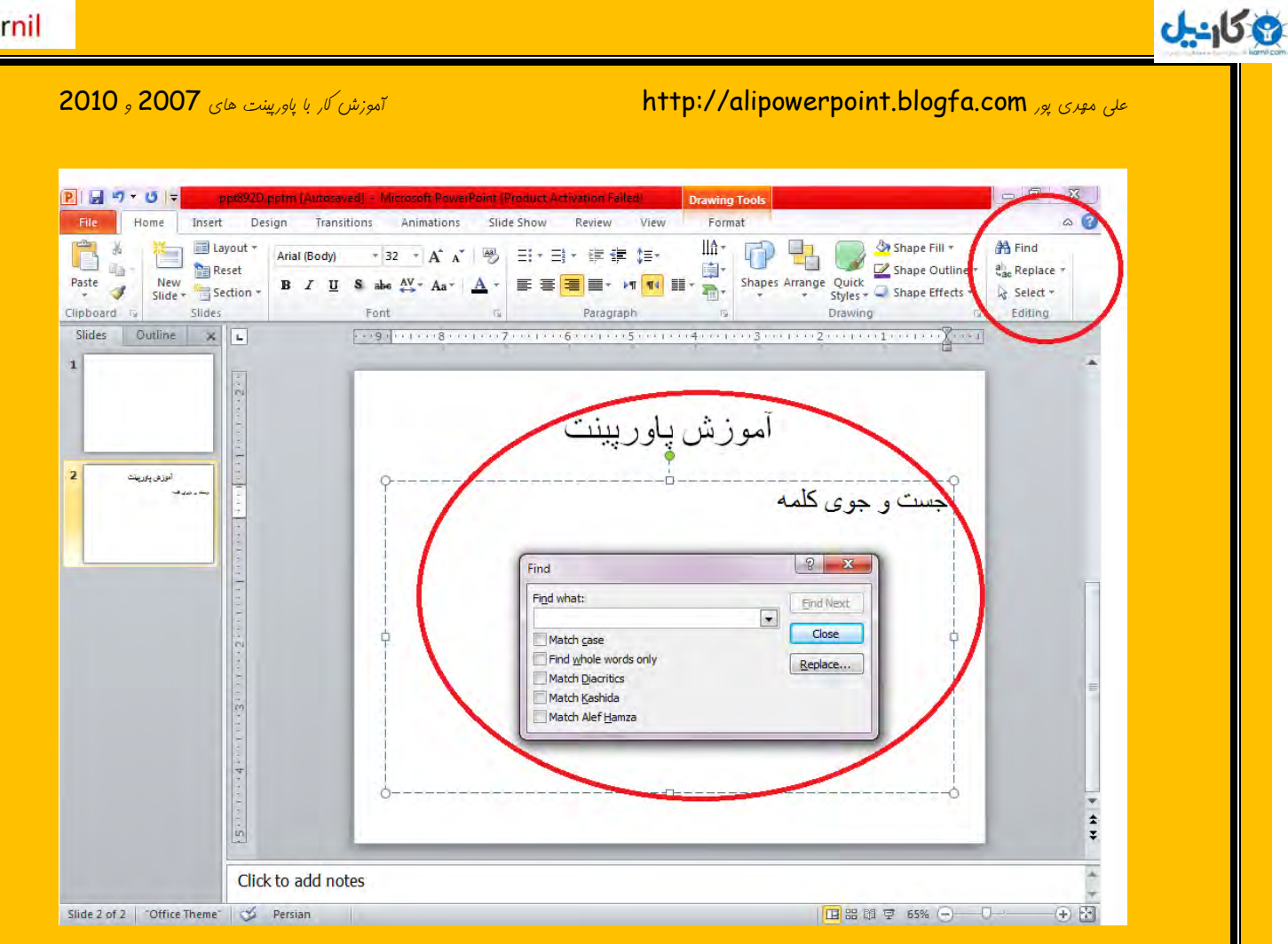

عالا به سر برگ  ${\bf Inscr}$ ی می رویم تا این قسمت را هم مثل فصل اوّل که در باره ی سربرگ Home بورب به پایان برسانیم . در قسمت Table شما آزاد هستید که یک جدول را بسازید اگر بر روی مربع های خود قسمت کلیک کنیر نهایت یک جدول 10 در 8 می توانید بسازید

**O**karnil

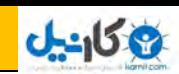

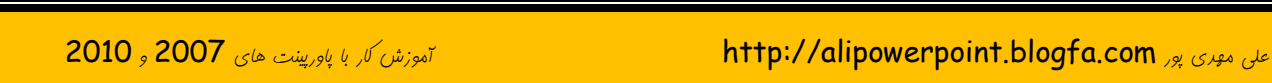

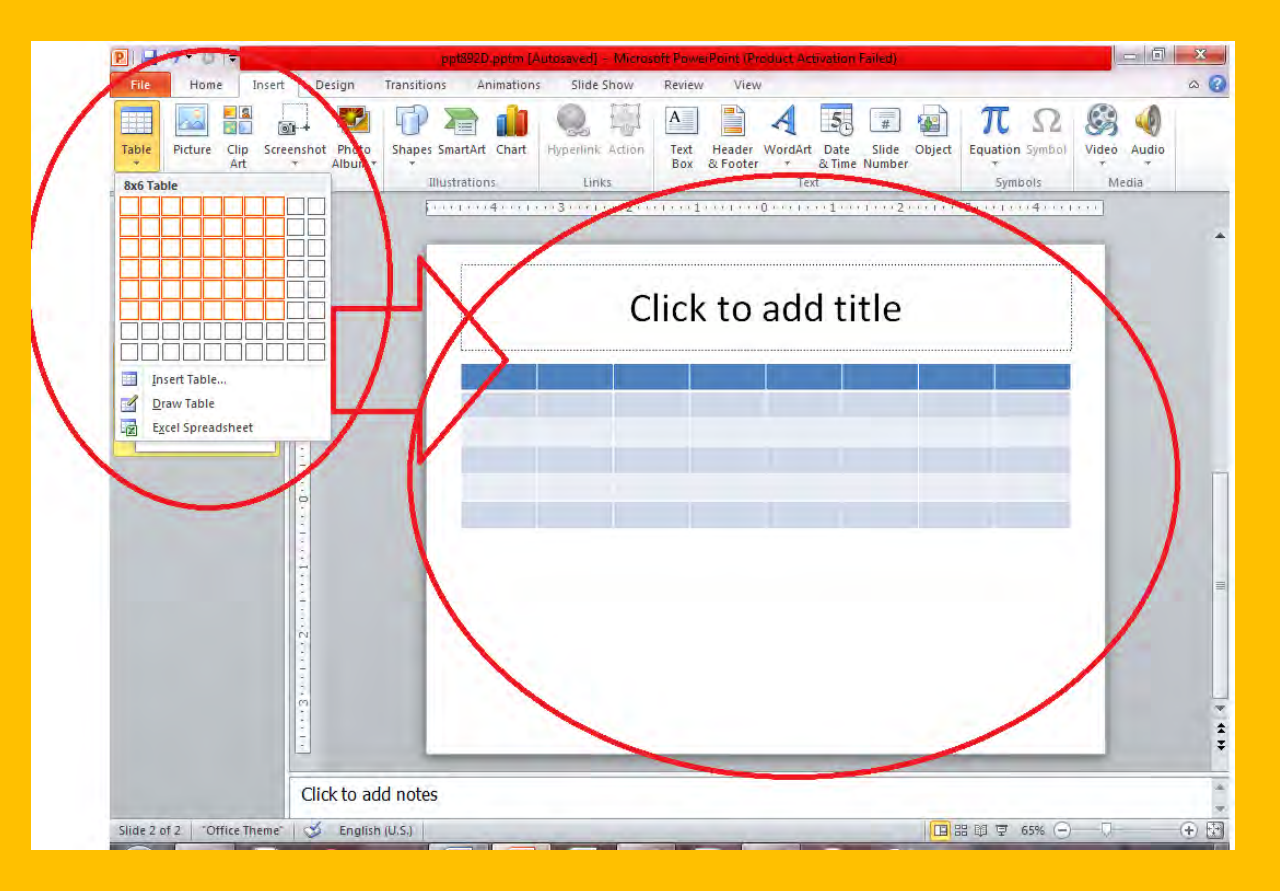

### در عالی که اگر شما به عِدول بزرگتری نیازمند هستید می توانید روی گزینه Tnsert Table ...

کلیک کنیر و ابعاد جرول خود را مشفص نموده و روی  $\bm{\mathsf{R}}$  بزنید ؛ اگر خواستید می توانید با مداد خودتان جرول را بکشیر که کمی کار سفتی است همین طور اگر بفواهیر جرولی را در اکسل بسازیر و به پاورپینت بیاورید می توانید روی گزینه آخر کلیک کنید .

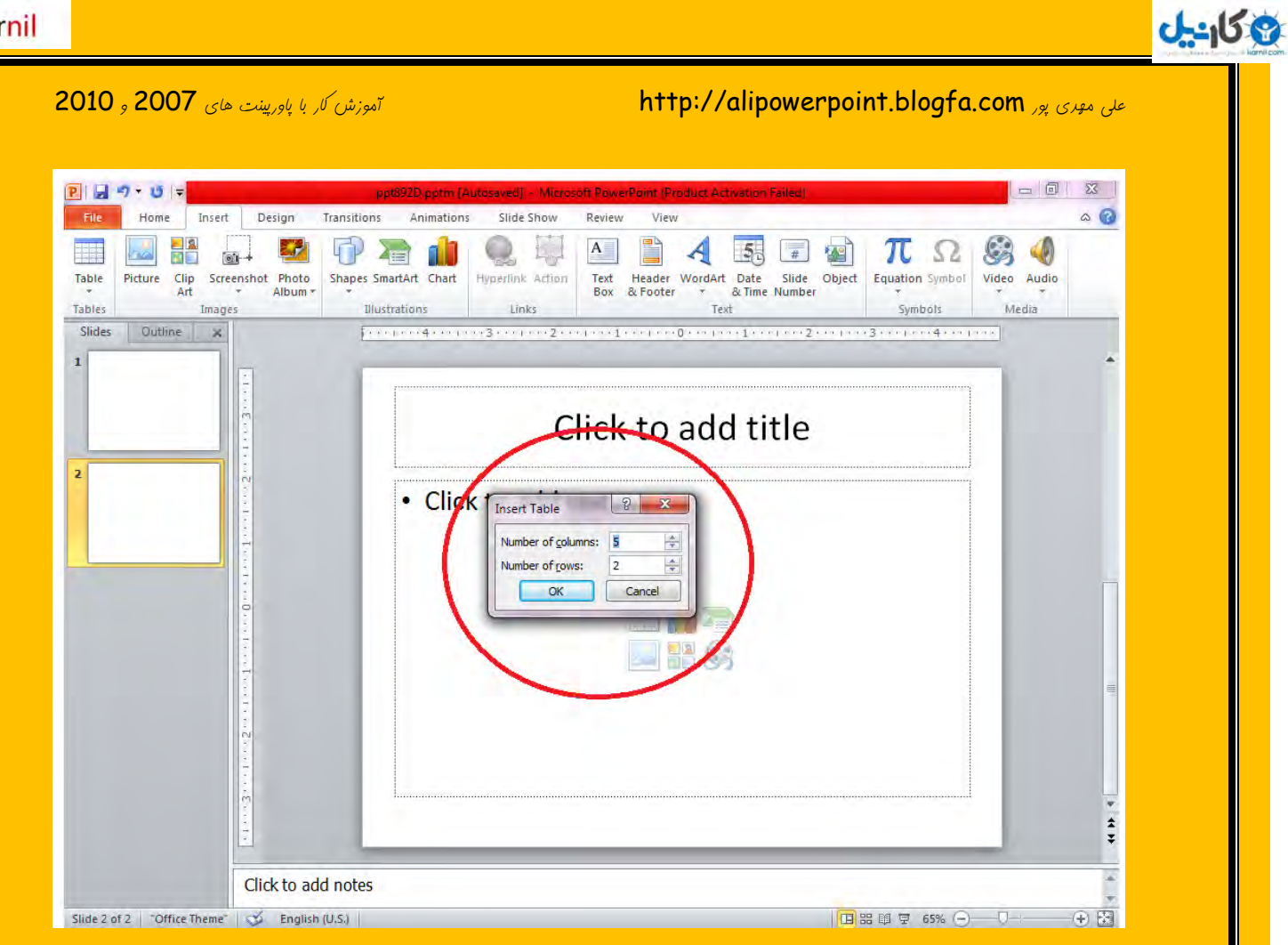

در قسمت بعری می توانید چیز های دیگری را به پاورپینت فود اضافه کنید مثلاً در قسمت

Picture <sub>هی</sub> توان تصویری را از کامپیوتر به پاورپینت آورد .

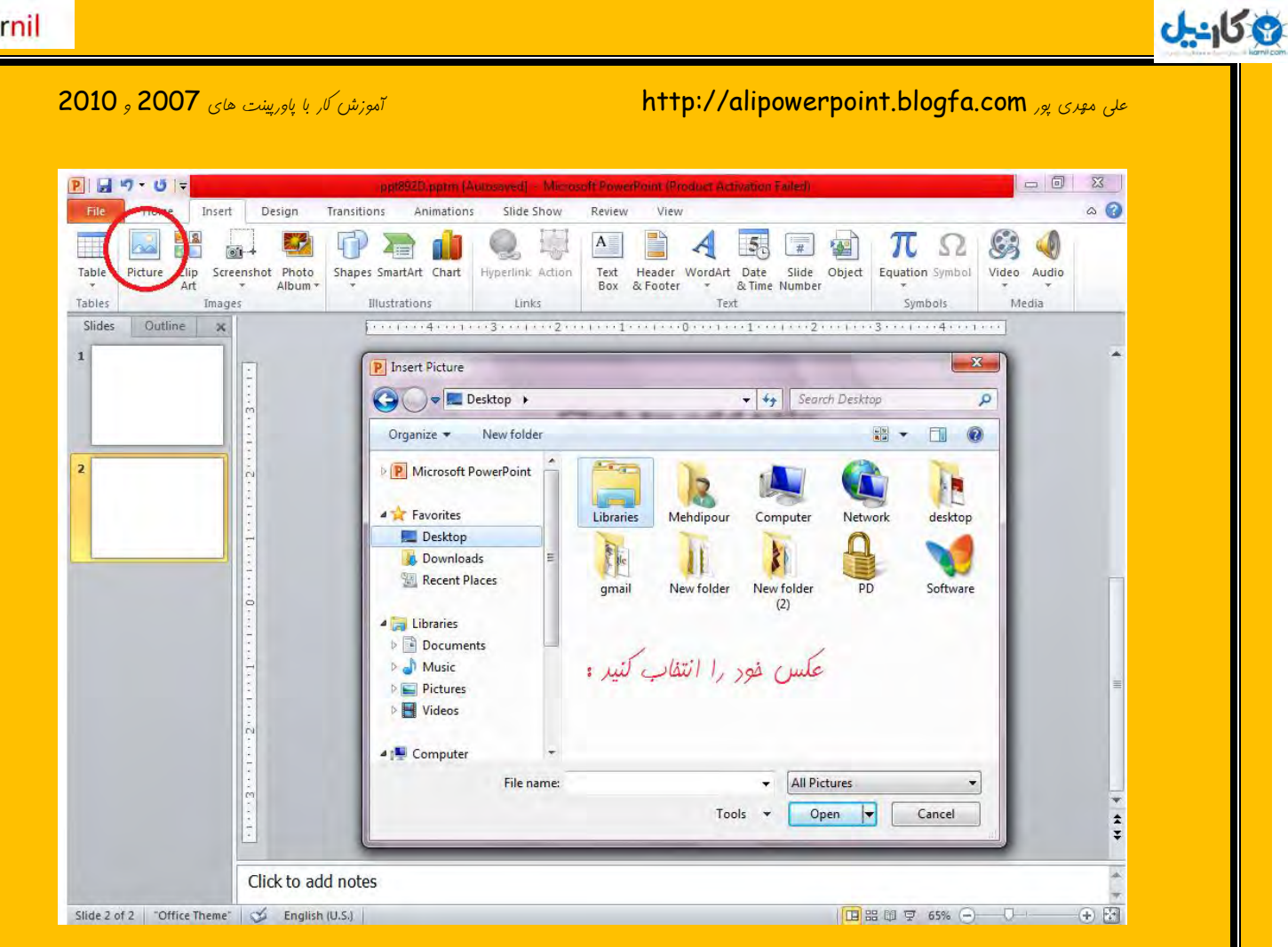

در قسمت Clip Art می توان از شکل هایی که کامپیوتر دارد برای پاورپینت استفاده کرد .

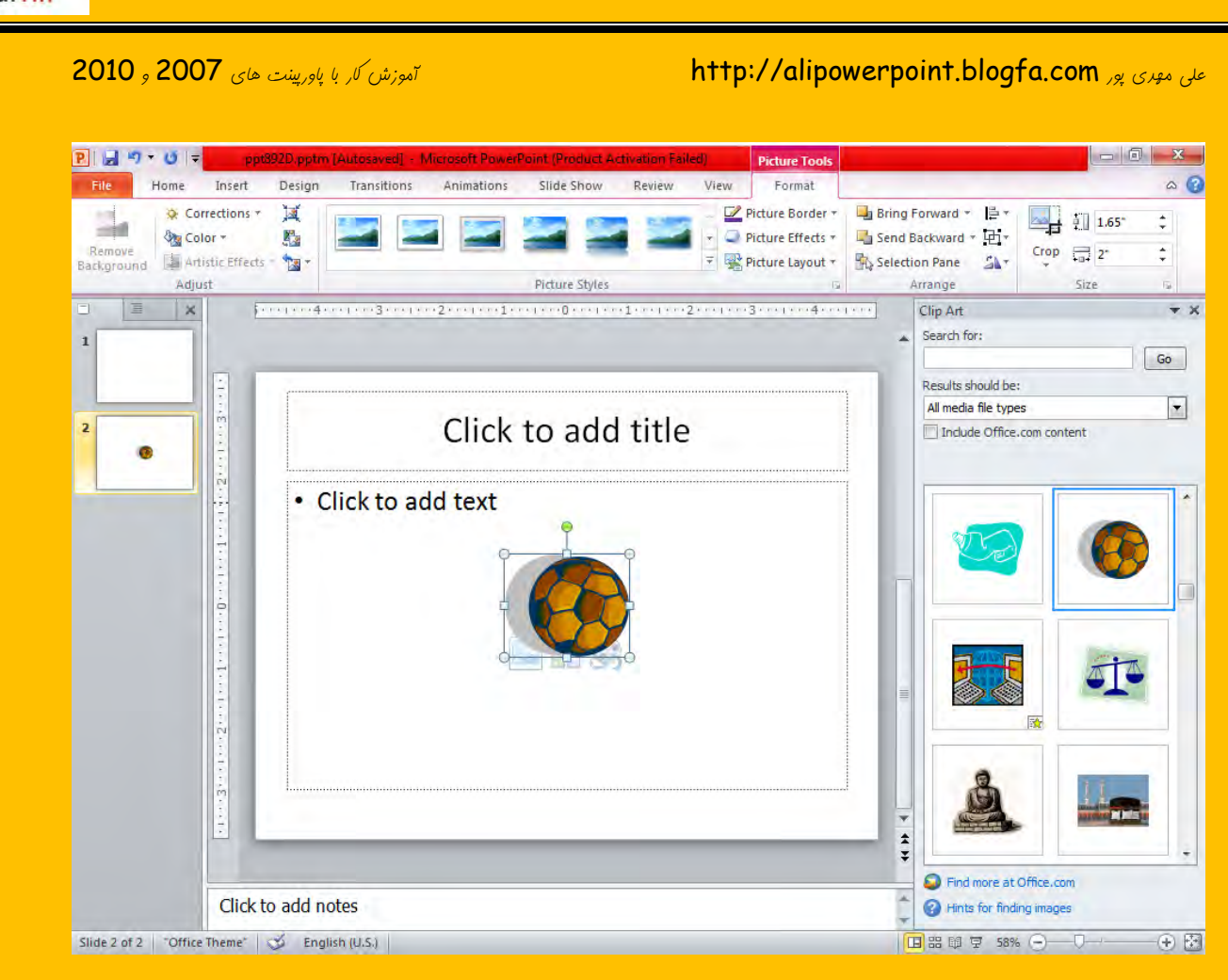

در قسمت Photo Album می توان روی کزینه فعّال کلیک کرد و یک آلبوم برای خودمان

بس*از*یم .

وكانيل

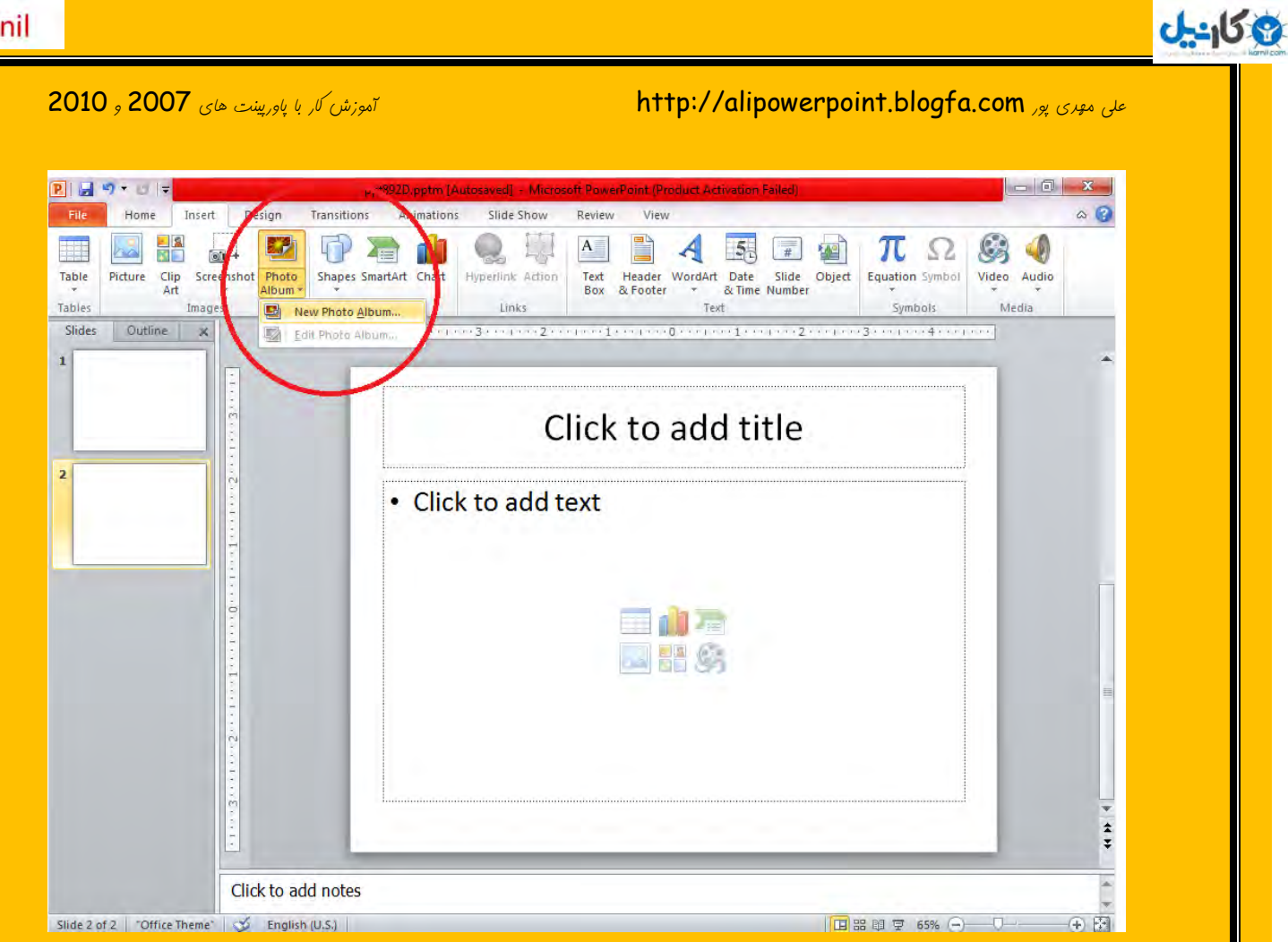

## با قسمت **Shapes** آشنایی *کامل داریم برای همین به قسمت بعری می رویم .* Smart . Art ن<sub>ام</sub> قسمتی است که به وسیله آن می توان یک زنمیره به هم وصل شره را نمایش داد .

در قسمت  ${\sf Cant}$  می توان یک نمودار رسم نمود .

**O** karnil

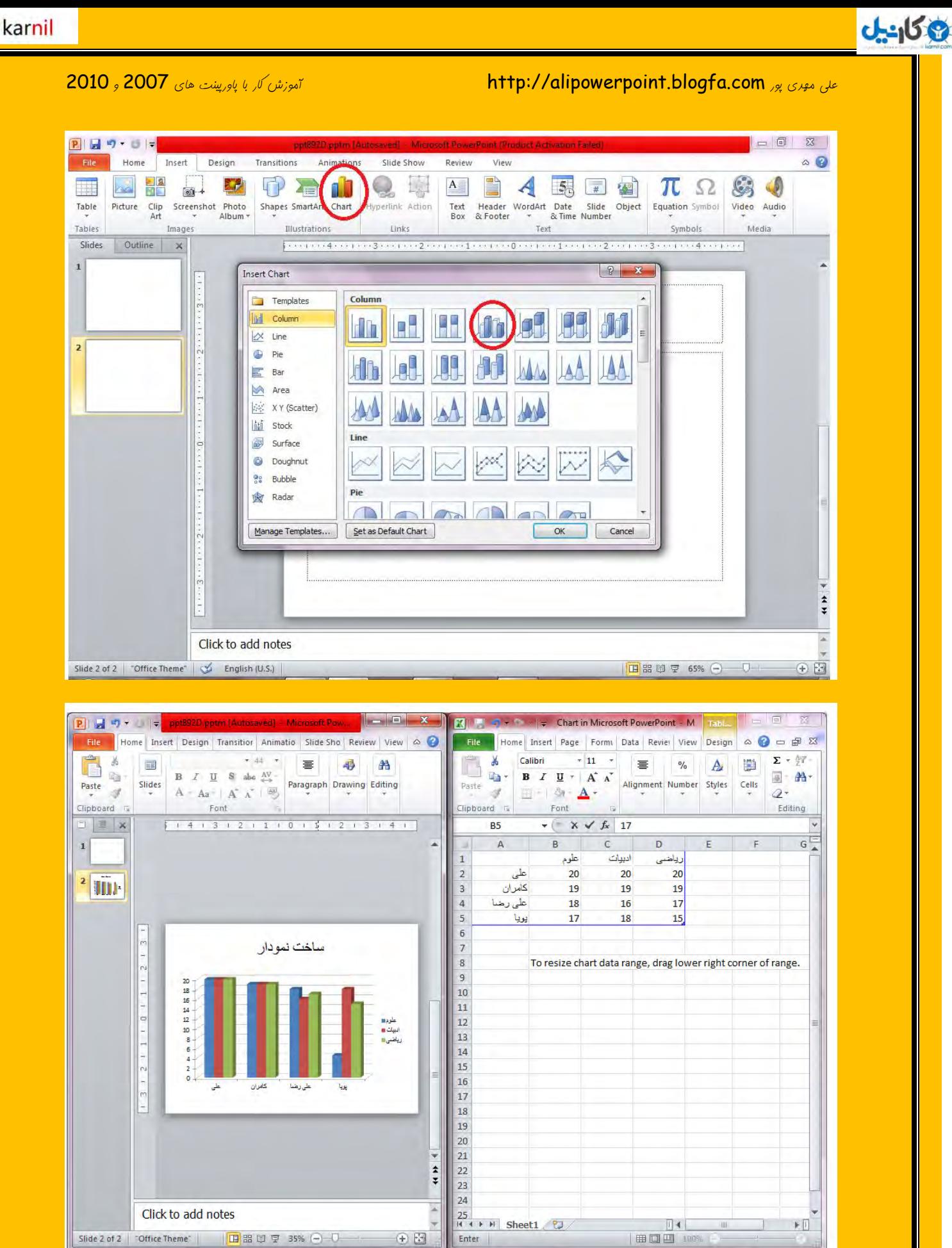

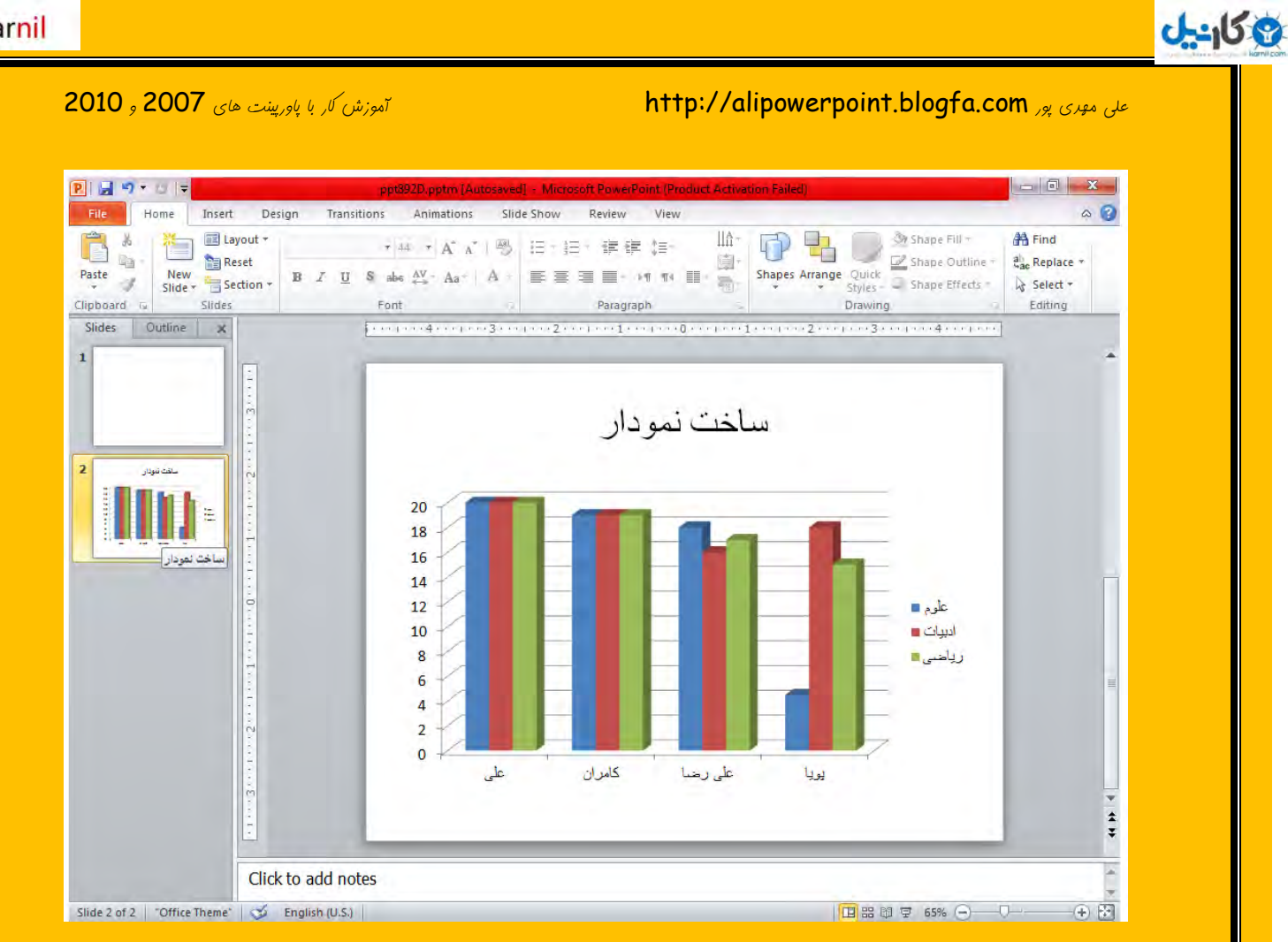

به قسمت Links می رویم اگر ما در نوشته فود نام سایت یا چیزی شبیه به این وجود داشته باشر هی توان روی آن کلیک کرده و گزینه Hyperlink را زده تا زمانی که شفص روی نوشته ما کلیک می کنر به سایت مورد نظر برود .

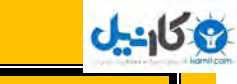

### خَس مِعِری پور http://alipowerpoint.blogfa.com. او تا می تا این تای 1007 ٍ 7000 ٍ 7000 ٍ 7000 ٍ 7000 ٍ 7000 ٍ 70

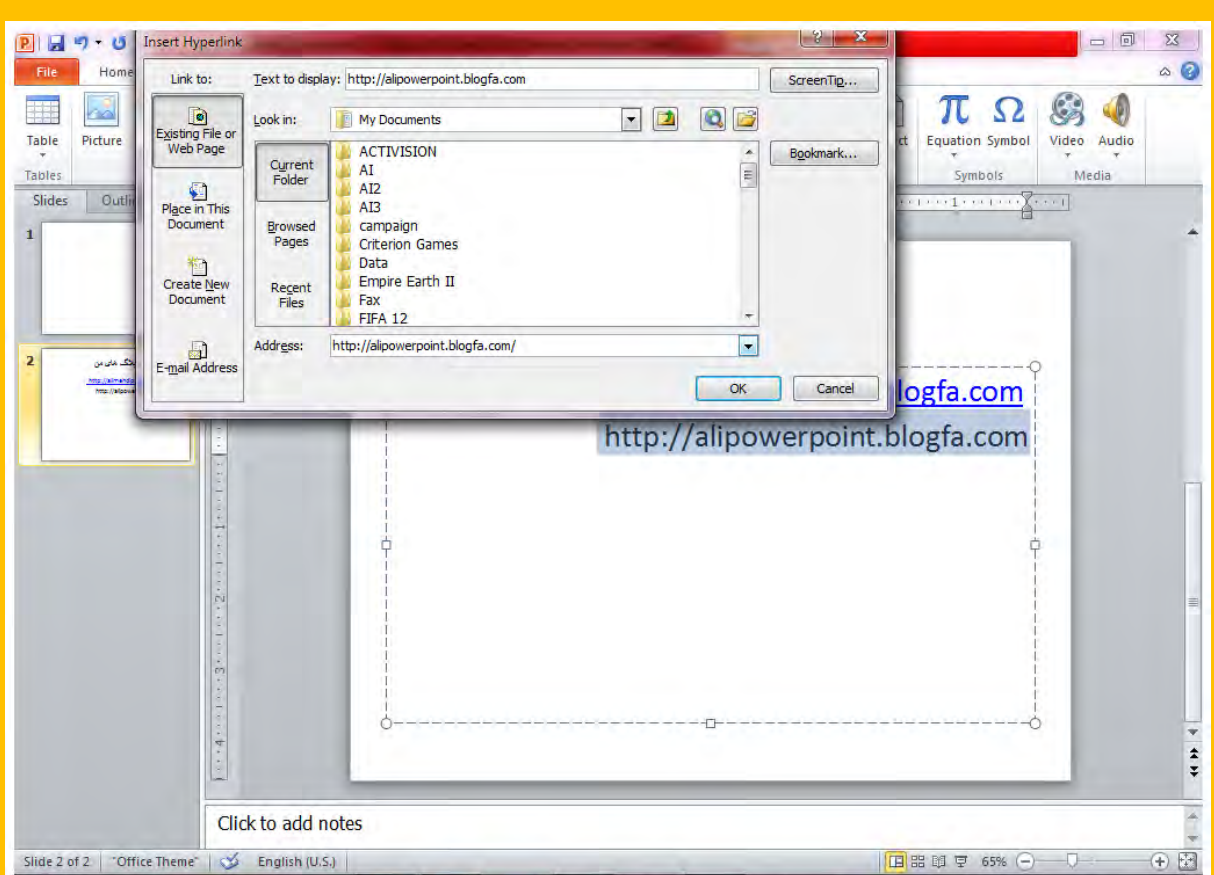

## گزینه Action کاربرد های فراوانی دارد بنابراین این قسمت را نمی خَوانیم و به قسمت بعد  $\zeta$

 $\cdot$  ،  $\mathcal{R}$ هی رویع

در قسمت Text چیزهای زیادی یاد می کیریم . با کلیک بر روی Text Box می توانیم در

ب*ای دلفواه صفمه برای خود* متنی بنویسیم .

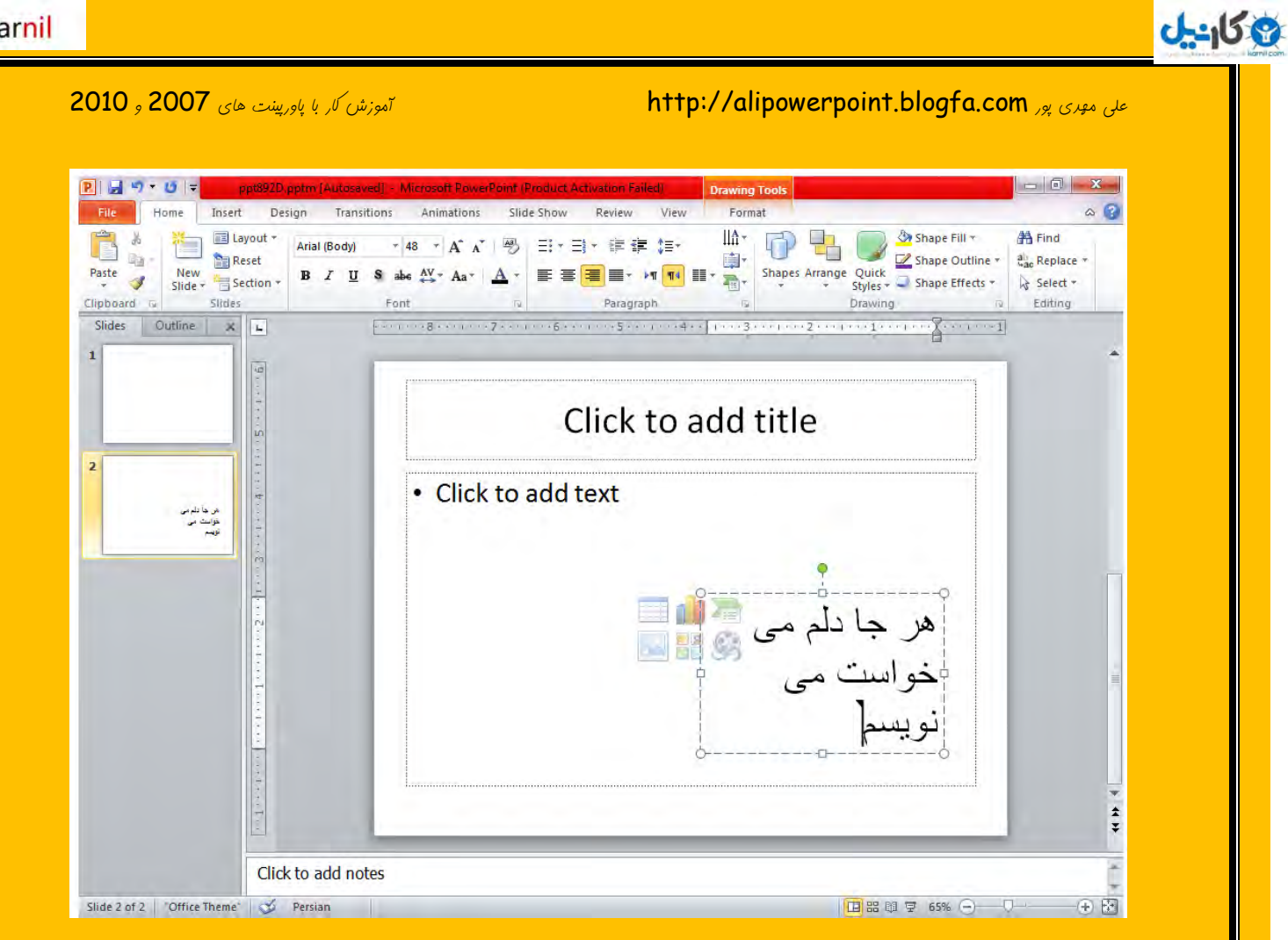

## تا زِن $\bigvee_{\sim}$  Word Art هی توان شکلی جزیر به نوشته ی خورمان برهیم .

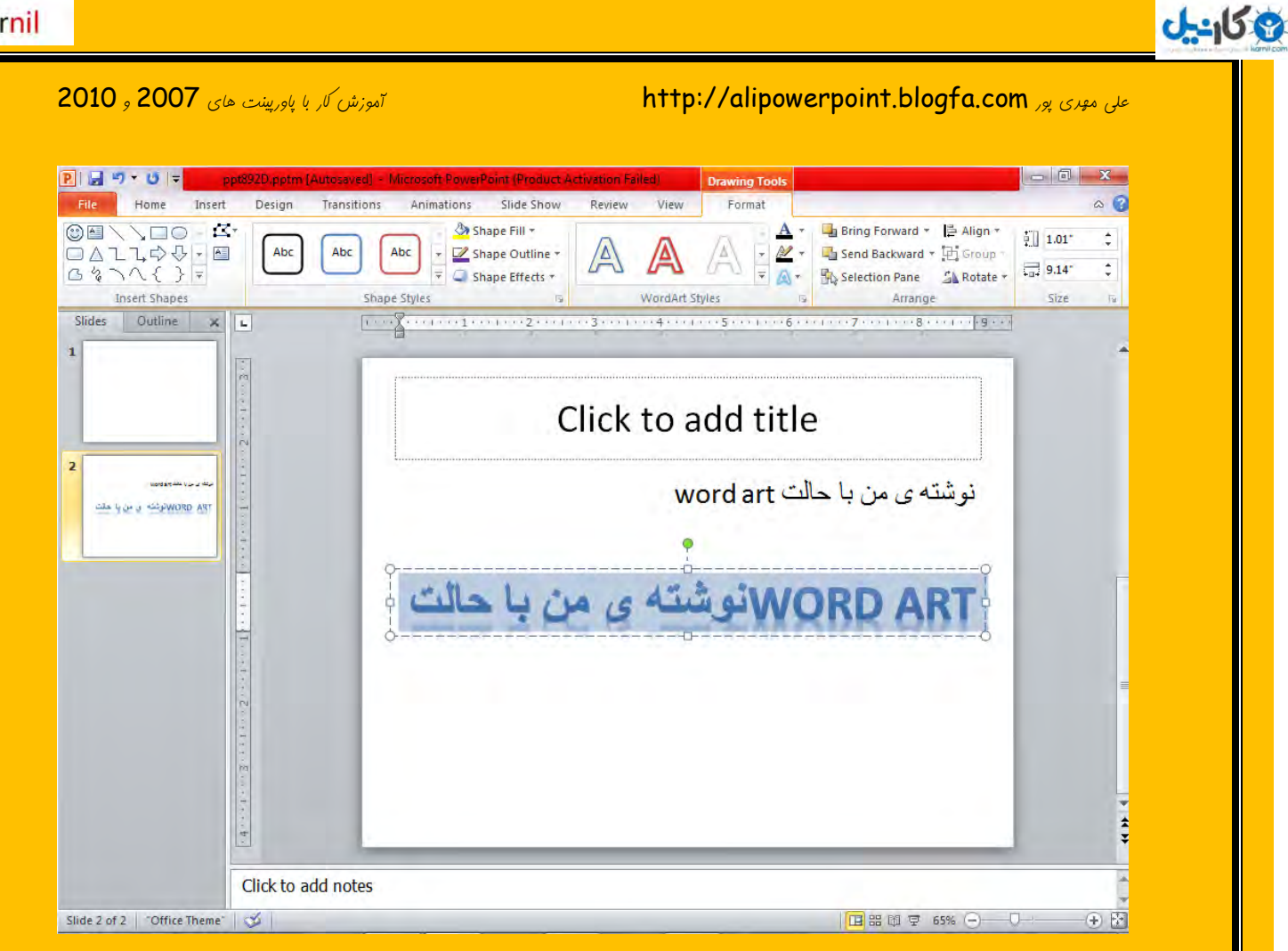

در قسمت **Media Clips** می توانیم برای پ*اورپینت* فور آهنگی بگزاریم به این صورت که روی  $\frac{1}{\omega}$ Sound From File سپس روی ... Sound From File کلیک کرده و آهنگ مورد نظر را $\omega$ انتفاب می کنیع .

به سر برگ <mark>Design</mark> می رویع ع*ایی کَه در* آن عا یکی از بفش ها معِم پاورپینت فور را به اجرا در هی آوریع در این با ما تعراد زیادی شکل های مف*تلف رنگارنگ مشاهده می کنیع که اگر روی هر کد*ام از آن ها کلیک کنیم پاورپینت به مالت همان تم در می آید و از سفید بی روح به رنگهای مفتلف زیبایی تغییر می کنر .

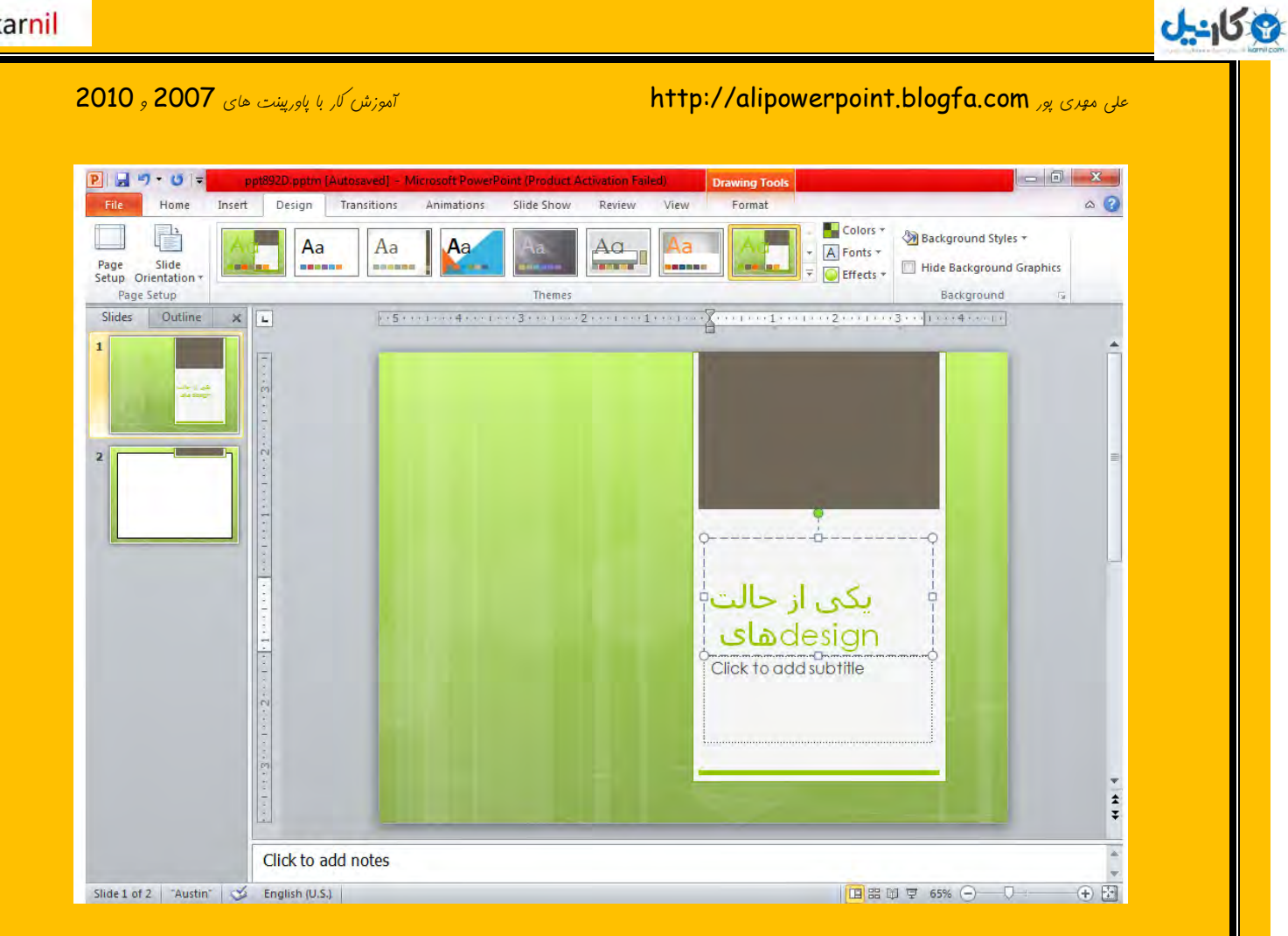

## تِ سش تشگ Animations ( خاٍسخیٌر 7000 سشتشگ Transitions) هی سٍین دس این قسمت می توانیم صفدات پاوریینت را انیمیشن گزاری کنیم و پاورینت را از مالت های ساده به

<u>مالت های بسیار زیبا و انی</u>میشن های بنرّاب در بیاوریم

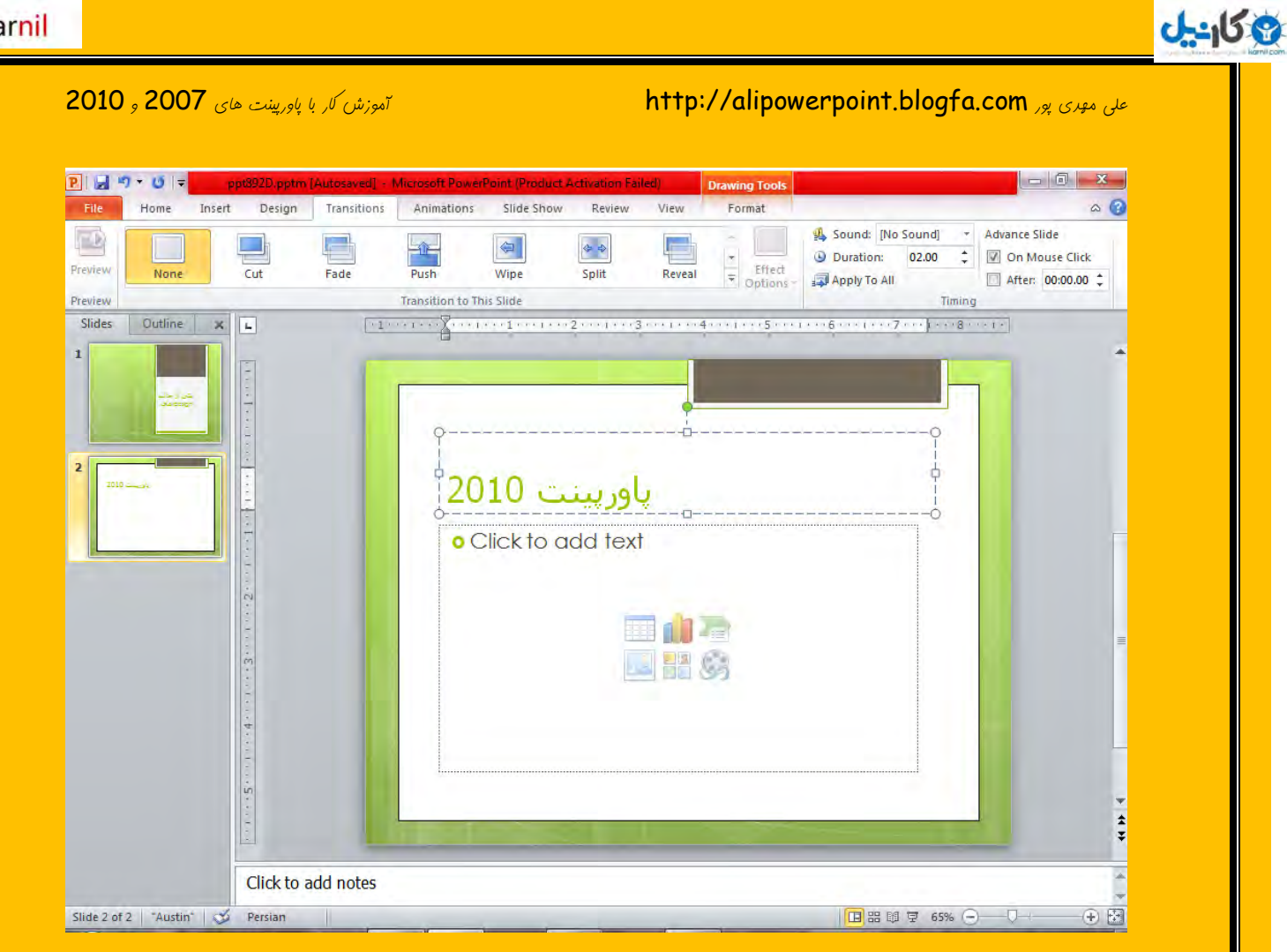

اگر روی **On Mouse Click** بزنیم یعنی برای هر تیکه نوشته یا عکس و ... یک انیمیشن بگزاریم . با کلیک ما به اسلایر بعری منتقل شویم و امّا اگر در قسمت پایین تیک بزنیم و زمانی را بنویسیم یعنی این اسلای*ر بعر از گز*شت ... مقرار زمان به اسلای*ر بعر*ی منتقل شور .

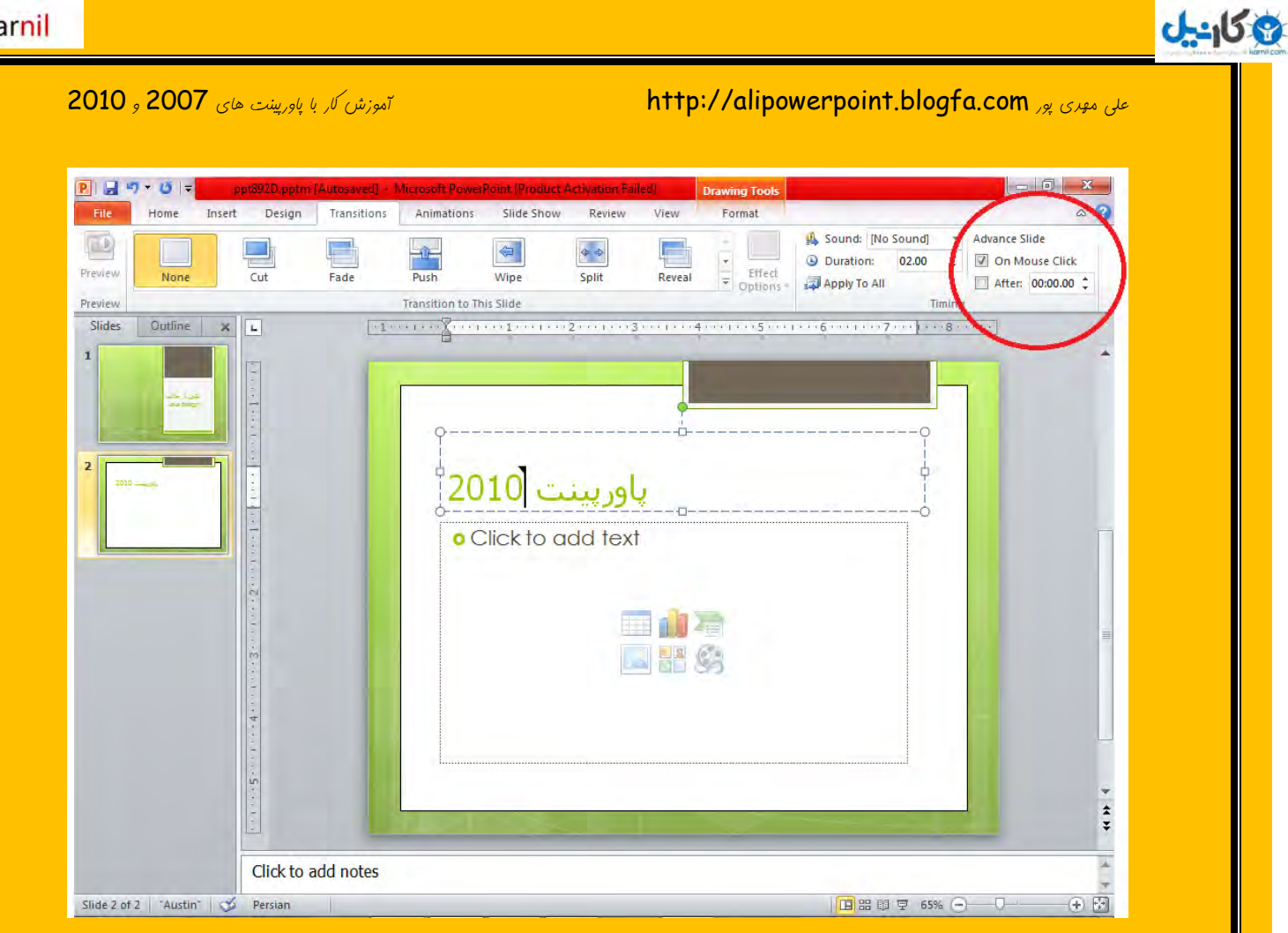

### دس قسور Animation Custom( دس خاٍسخیٌر 2111 سٍی Animations)

هی توانیع برای هر قسمت برا انیمیشن کزاری کنیع به این صورت که روی قسمت مورد نظر کلیک

کرده و **Add Animation** را بزنید و انیمیشن مورد نظر را انتفاب کنید .

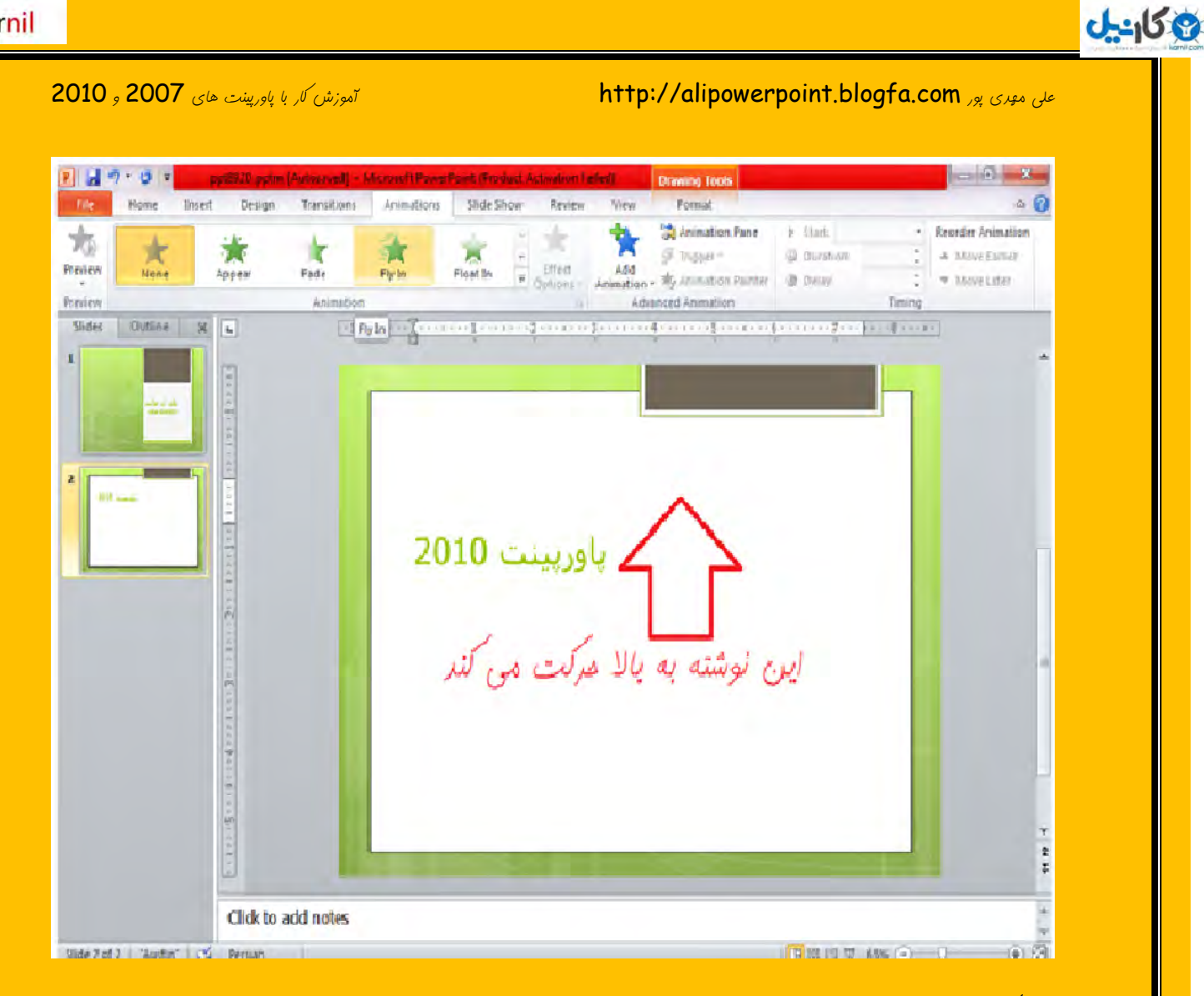

چنر نَکته :

در پاورپینت <mark>2010</mark> در سربرگ **Insert** چیزی به اسم Screenshot وجود دارد که اگر روی آن کلیک کنیر می توانیر از روی دسکتاپ ( میزکار ) پیزی را به پاورپینت بیاوریر از آن استفاده کٌیذ .

هی توانید برای پاراگراف گزاشتن روی نوشته خود روی نوشته کلیک راست کرده و گزینه Paragraph سا صدُ ٍ سدس گضیٌِ Right ٍ Left to Right سا تضًیذ ٍ دس قسمت بعد گذینه first line را انتفاب کرده و Ok را بزنید .

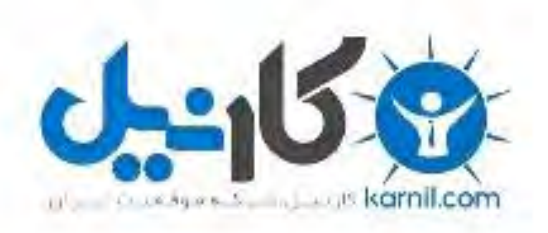

## در کانال تلگرام کارنیل هر روز انگیزه خود را شارژ کنید <sup>@</sup>

# *<https://telegram.me/karnil>*

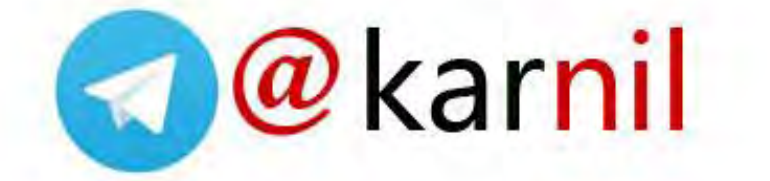